## CSV-Datei importieren (I)

1. Bitte melden Sie sich auf der Internetseite<https://www.statistik.sachsen-anhalt.de/idev/> mit Ihrer Kennung und dem Passwort an 2. Wählen Sie einen Berichtszeitraum aus3. Wählen Sie den Reiter "Sichern/Laden/Import"

# CSV-Datei importieren (II)

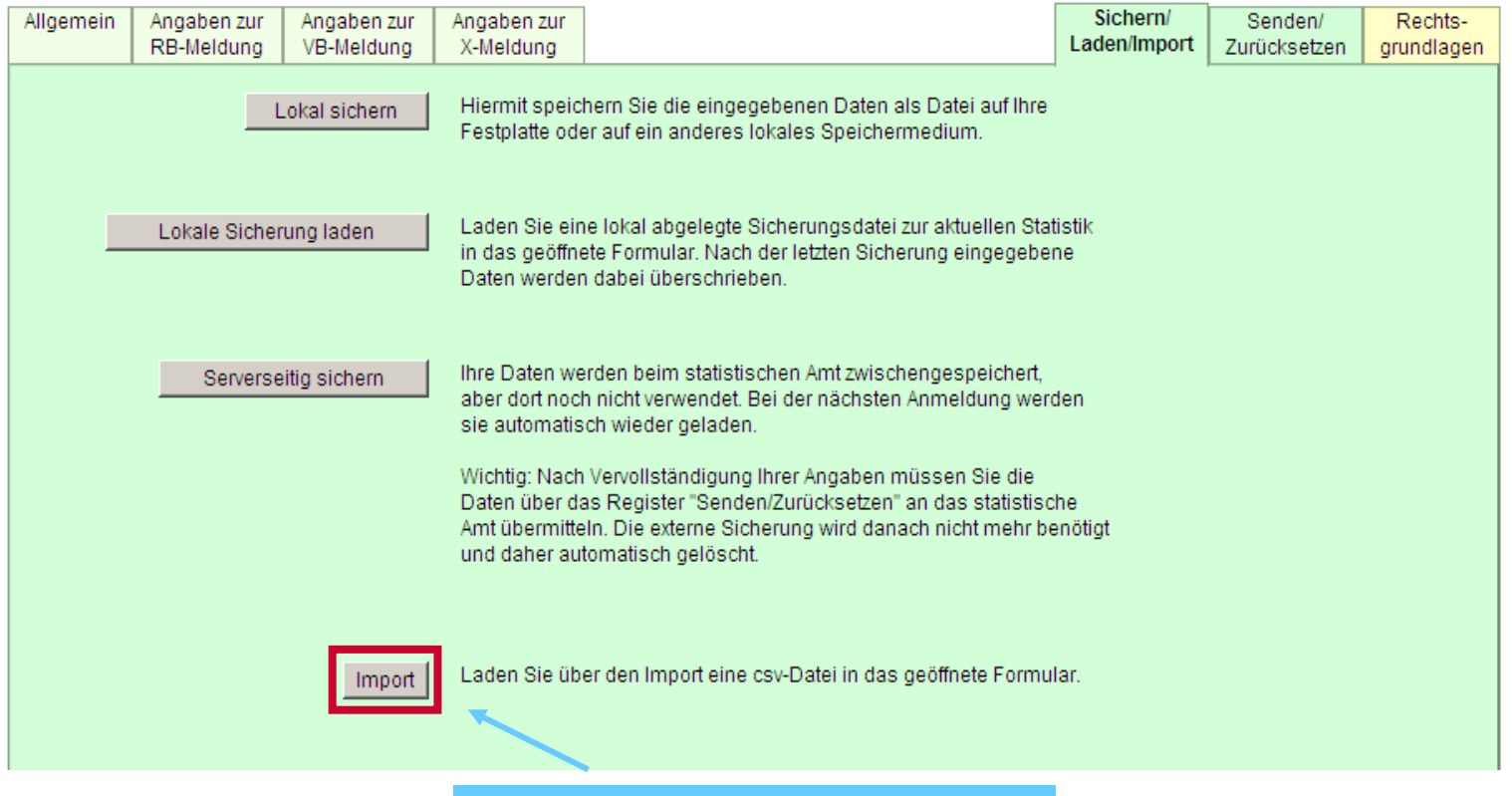

Wählen Sie den Button "Import"

# CSV-Datei importieren (III)

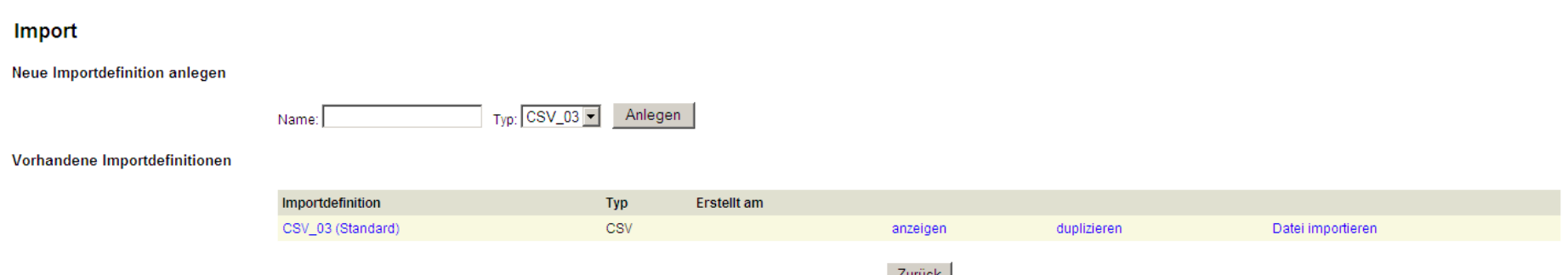

Sie können eine neue Importdefinition anlegen oder eine vorhandene nutzen

Wählen Sie "anzeigen" um die vorhandene Importdefinition zu nutzen

## CSV-Datei importieren (IV) - Importdefinition

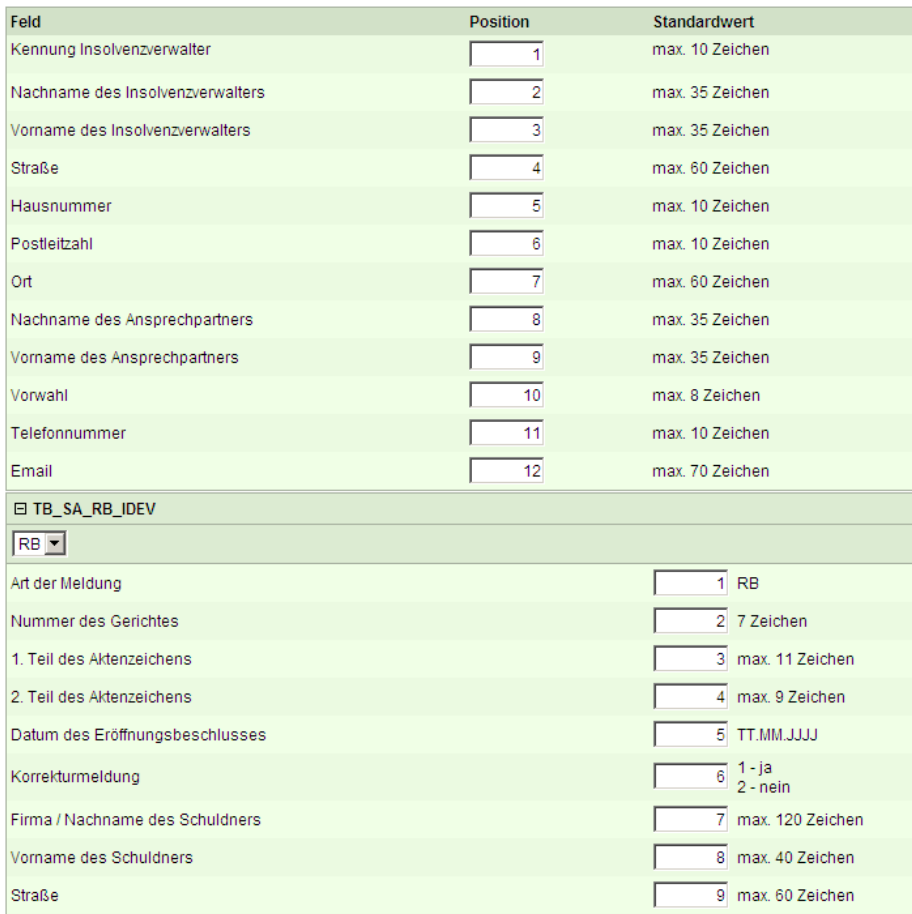

Die vorhandene Importdefinition wird beschrieben. Für jedes Merkmal wird die Position in der CSV-Datei sowie der Standardwert (max. Anzahl von Zeichen sowie Datentyp) angezeigt.

Sie können Ihre CSV-Datei an diese Importdefinition anpassen.

### oder:

Sie können sich eine eigene Importdefinition gestalten. Siehe nächste Folie.

## CSV-Datei importieren (V) - Eigene Importdefinition anlegen

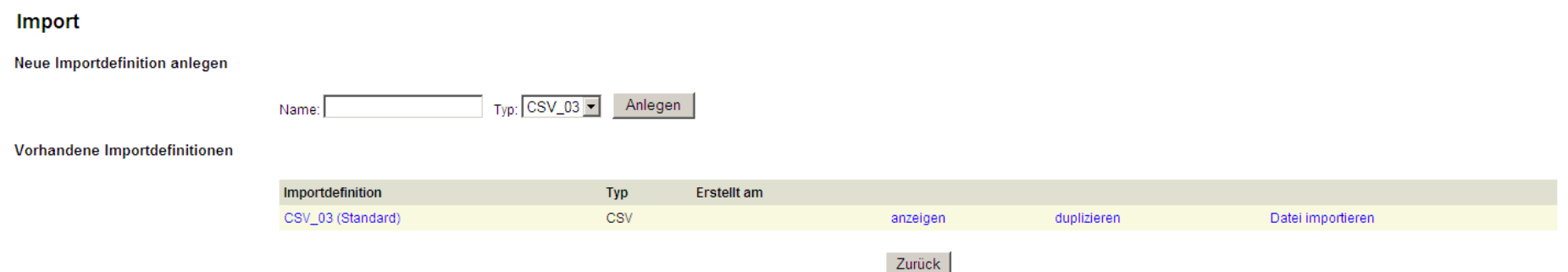

## Wählen Sie "Anlegen" um Ihre eigene Importdefinition zu gestalten

# CSV-Datei importieren (VI) - Eigene Importdefinition anlegen

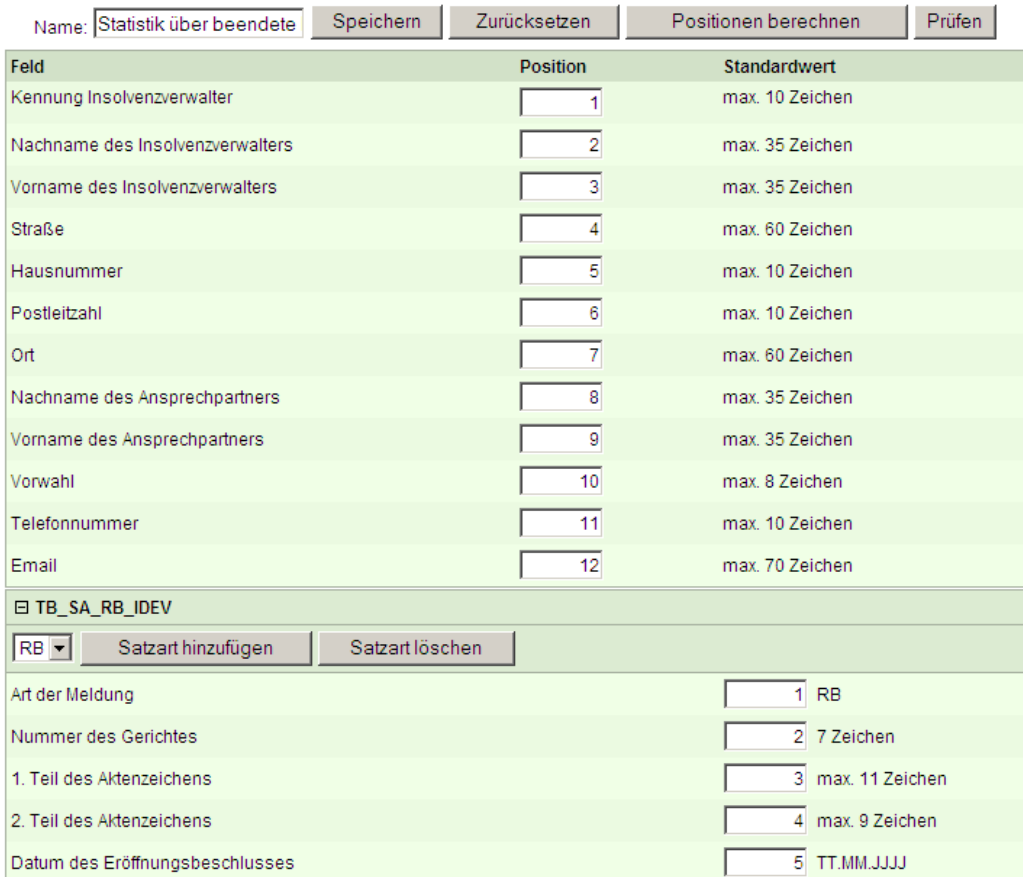

Nun können Sie die Positionen der einzelnen Felder so bestimmen, wie sie in Ihrer CSV-Datei stehen

"Speichern" Sie Ihre eigene Importdefinition

## Datenimport ausführen

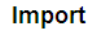

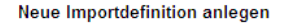

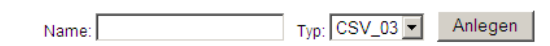

#### Vorhandene Importdefinitionen

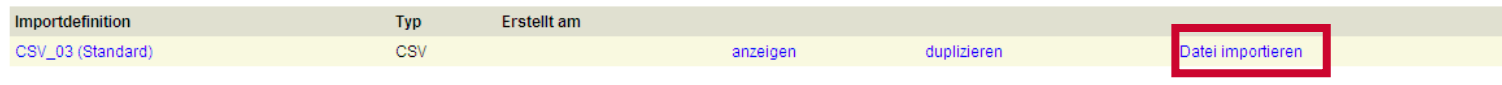

Zurück

## Versendung der Daten

## Nach erfolgreichem Import gehen Sie auf den Reiter "Senden/Zurücksetzen"

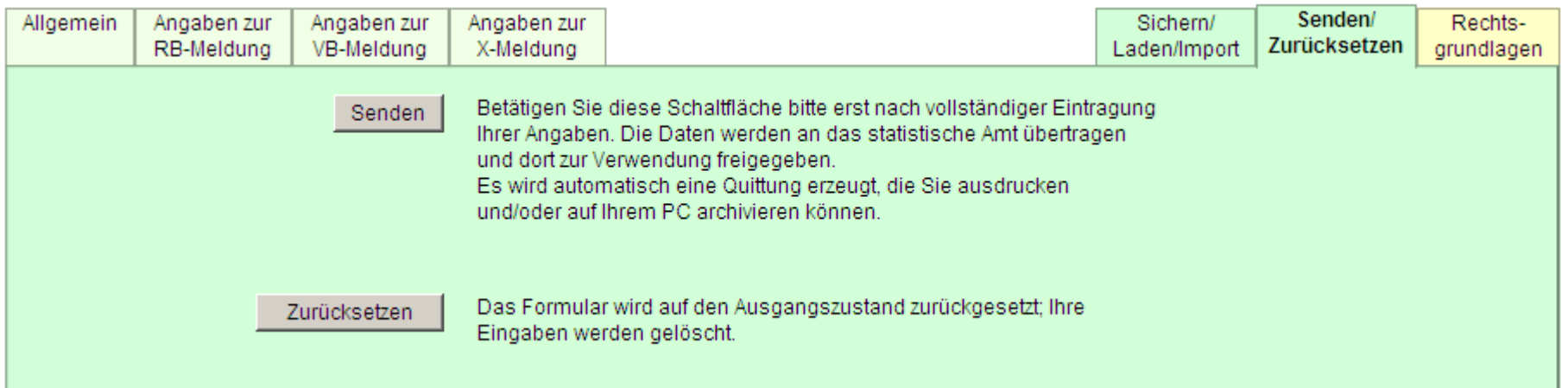

"Senden" verschickt die Daten nach erfolgreicher Fehlerprüfung an das statistische Landesamt; ggf. müssen Fehler manuell bereinigt werden

"Zurücksetzen" – Achtung: alle importierten Daten gehen verloren